# **Brief instructions**

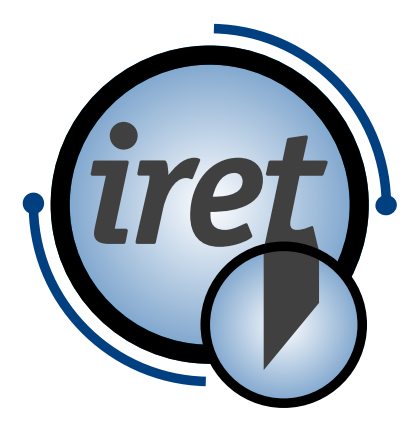

<span id="page-0-0"></span>**Software IPCS**

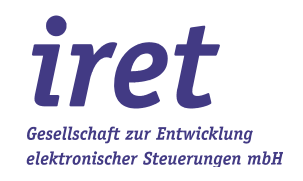

#### <span id="page-1-0"></span>**© 07/2021 DE**

iret GmbH Paul Engelhard Weg 50a D-48167 Münster

Tel. +49 .251 .61 51 38<br>Fax +49.251 .61 76 31 Fax +49.251 .61 76 31 E-Mail [info@iret.de](mailto:info@iret.de) Internet [www.iret.de](http://www.iret.de/)

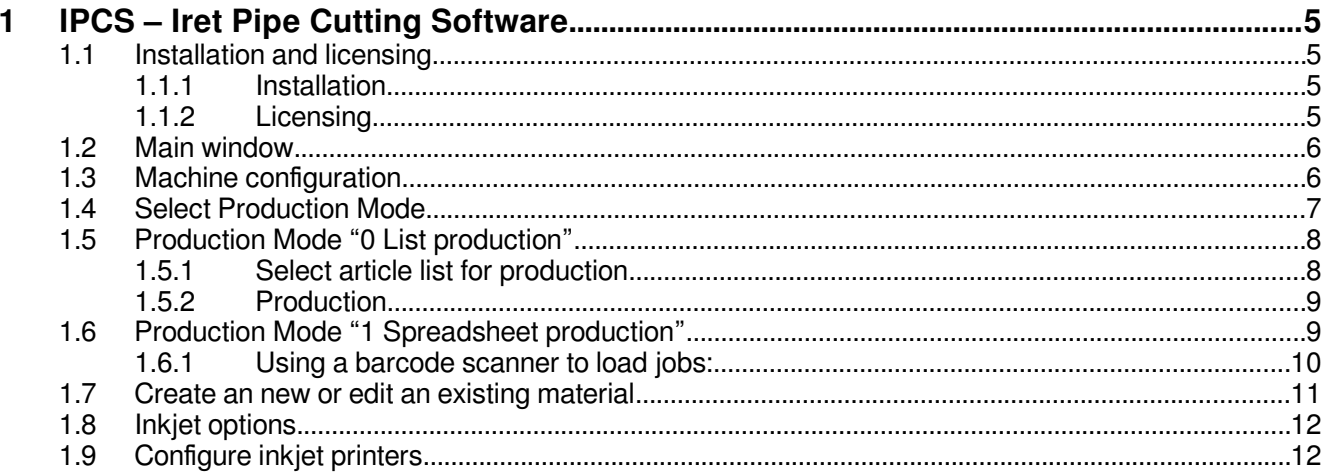

# **1 IPCS – Iret Pipe Cutting Software**

#### **1.1 Installation and licensing**

#### **1.1.1 Installation**

First run the program "IPCS\_X\_Y\_Z\_setup.exe" (X\_Y\_Z represents the version number of the program) and follow the steps of the installation wizard.

- Recommended is the installation to "c:\ipcs\".
- Write permissions are required in the program folder even during operation

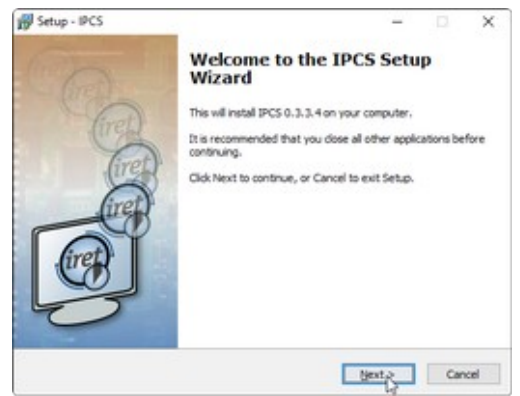

#### **1.1.2 Licensing**

When the program is installed, a time-limited demo license is automatically activated. When the program is started, the remaining trial period and further license information are displayed.

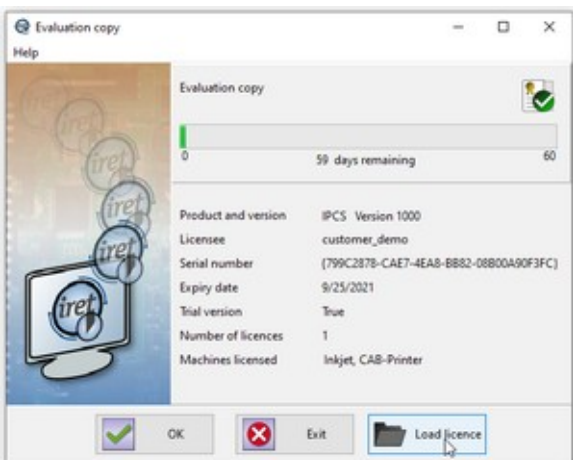

**Note:** Press the "Load license" button and load the purchased license file ("license ....zip"). You can also activate the license at any later time from the running program.

## **1.2 Main window**

**1**

On the main window, the elements for controlling the IPCS software are arranged in groups.

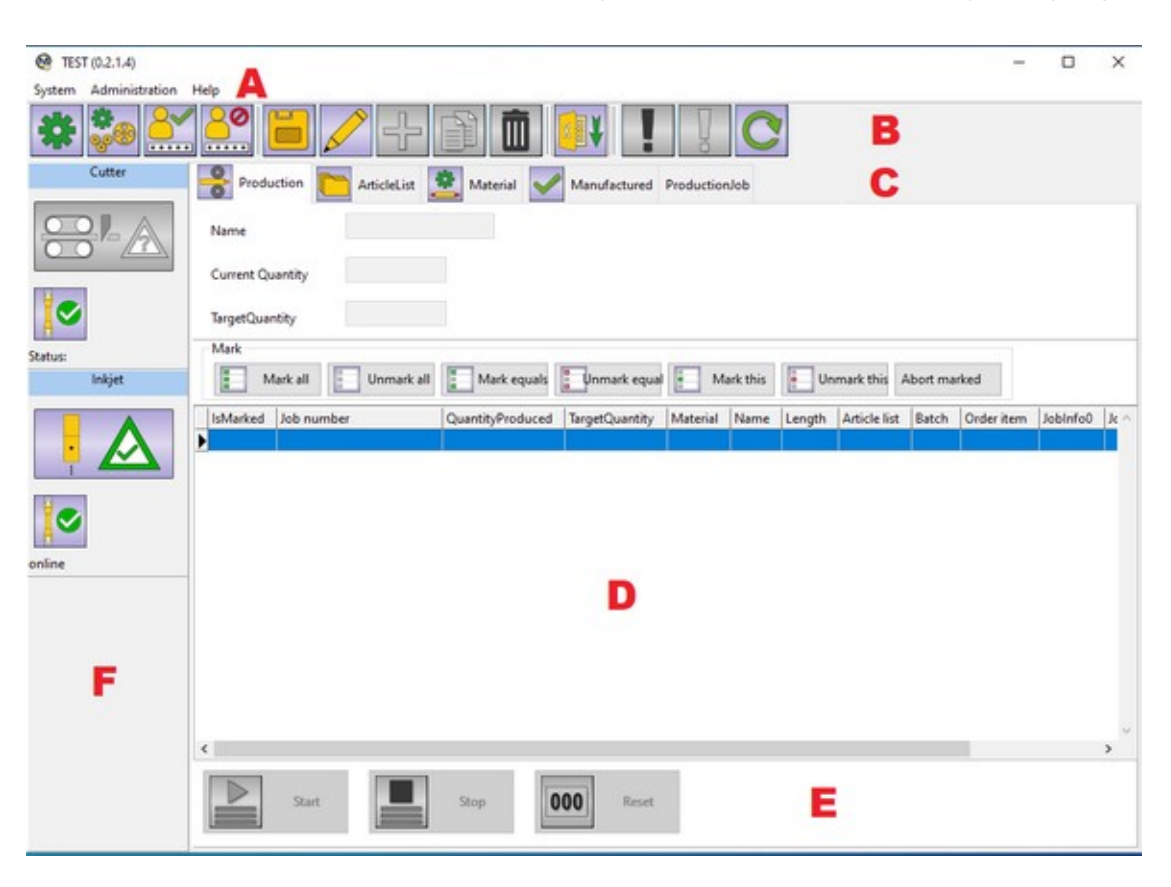

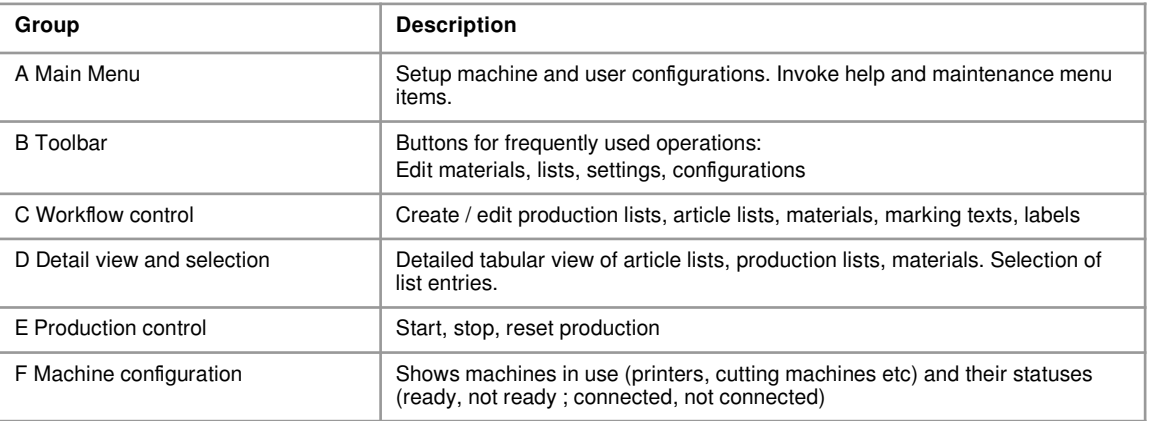

## **1.3 Machine configuration**

Select "Machine configuration" from main menu or click button "gear wheels" in the toolbar to enter the machine configuration window. Create machines or edit properties of existing machines and add them to the machine collection.

.

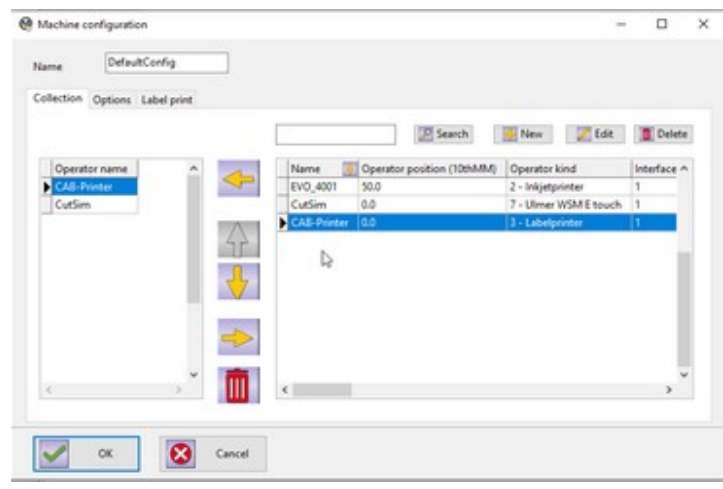

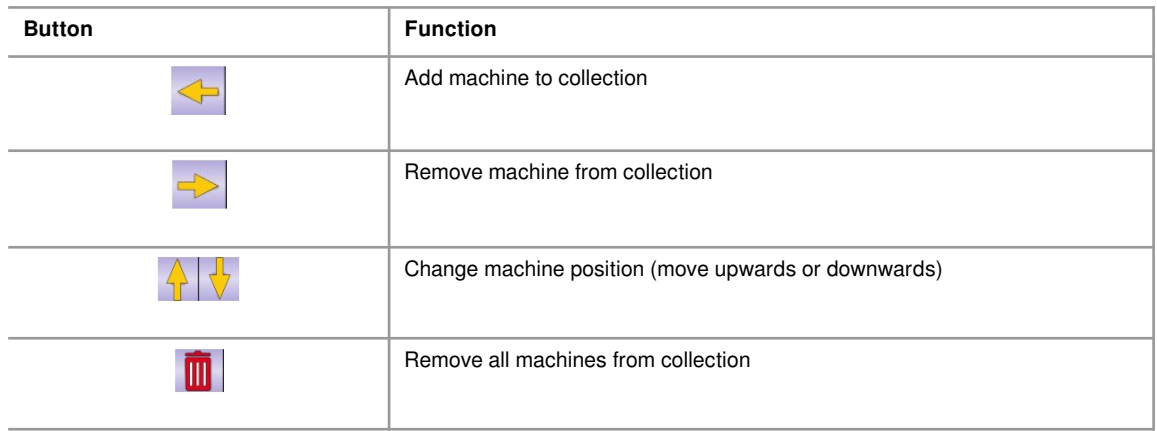

# **1.4 Select Production Mode**

<span id="page-6-0"></span>To select the production mode enter the setup by clicking on the leftmost green "gear" symbol in the toolbar or select "Station Settings" under "System" in the main menu. Under "**General settings**" chose the production mode:

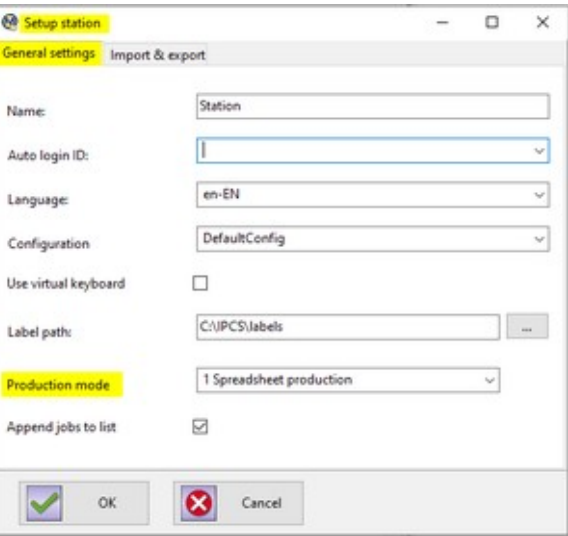

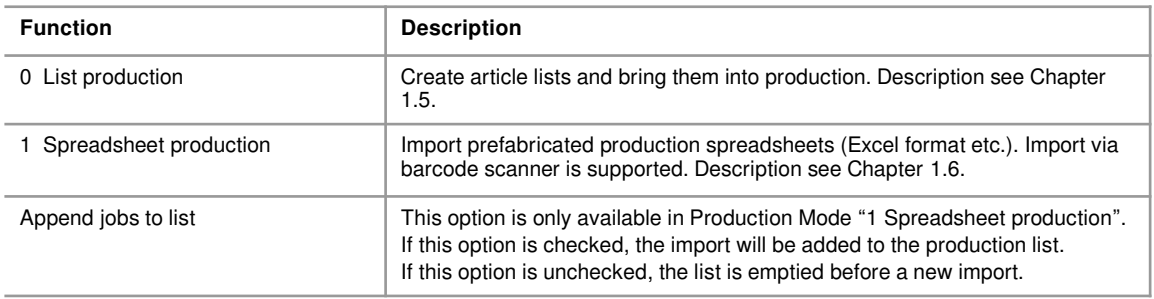

#### **1.5 Production Mode "0 List production"**

<span id="page-7-0"></span>In this mode, articles can be compiled into article lists and these lists can be added to the production queue.

#### **1.5.1 Select article list for production**

**1**

Here existing article lists can be added to the production queue.

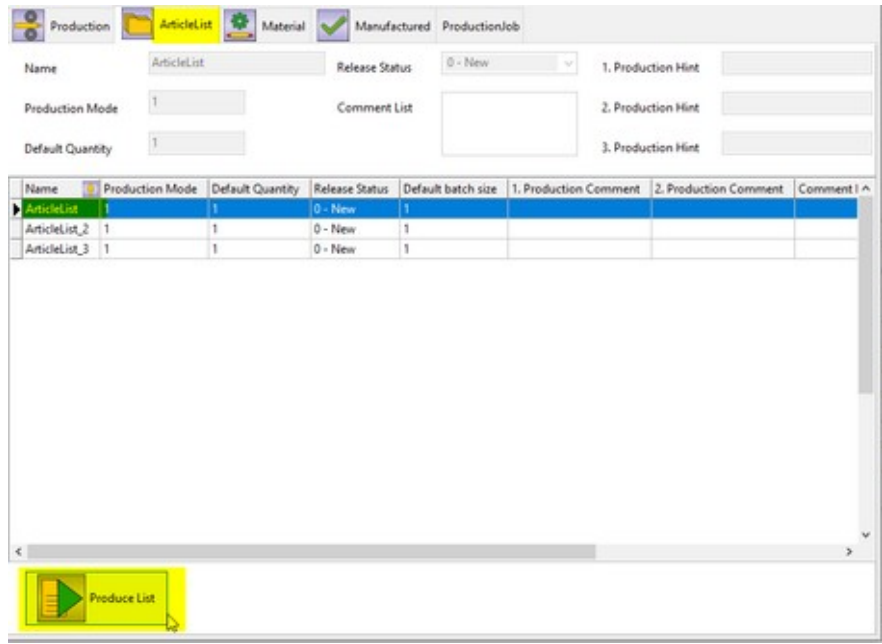

Select tab "**ArticleList**" and select the article list to add to production from the table (mark with mouse). Then click button "Produce List" to add the selected list to production.

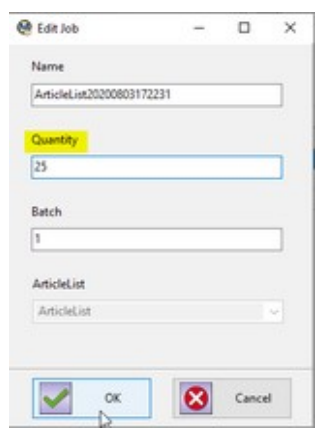

Select quantity to produce and press "OK".

# **1.5.2 Production**

Select tab "Production" to show a tabular view of all article lists and all articles ready for production.

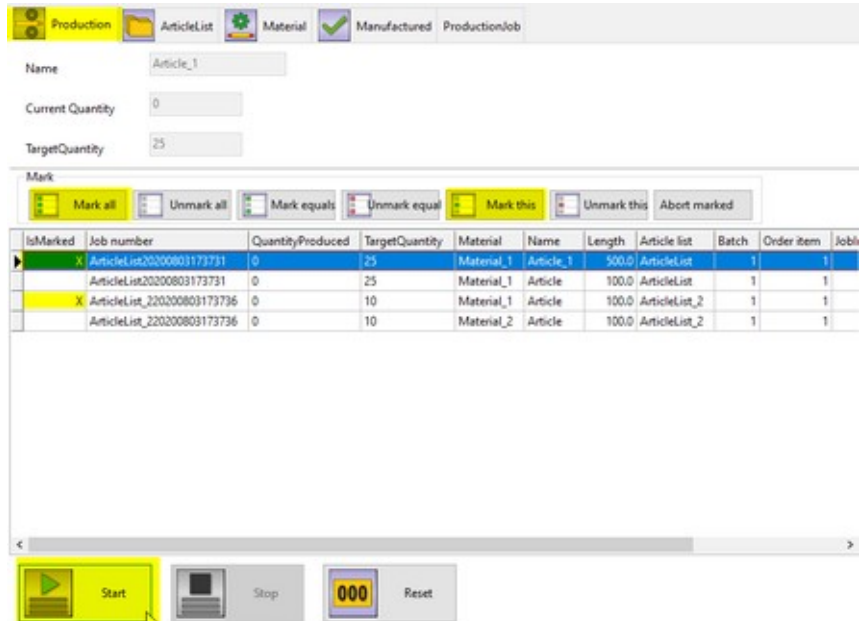

Select the articles to be produced (for example use "Mark all", "Mark this", etc.) from the list and click button "Start" to start production.

#### **1.6 Production Mode "1 Spreadsheet production"**

<span id="page-8-0"></span>If this mode is chosen in the station setup, select the "Import job" tab to import prefabricated job spreadsheets (Excel format etc.). Enter the job file name in the "Scan job" input line or use a barcode scanner.

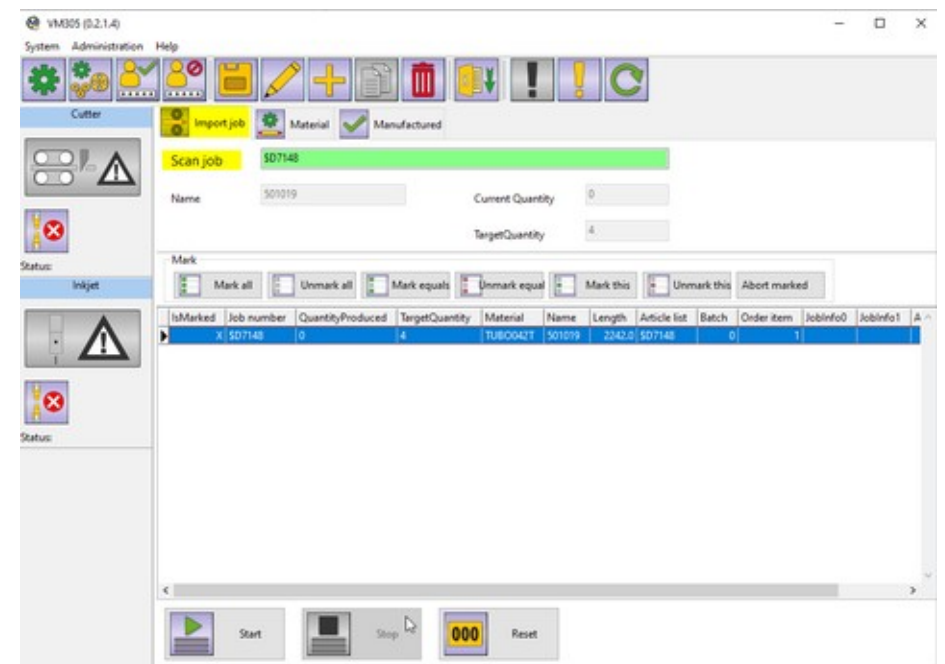

The input line is highlighted:

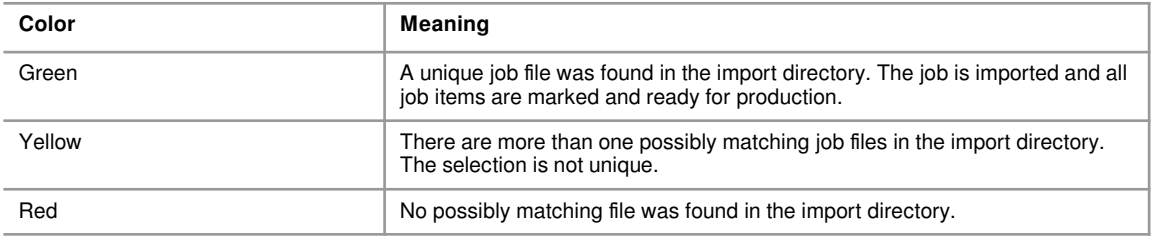

If you want to import more than one job, check the option "Append jobs to list" in the station setup, see Chapter [1.4.](#page-6-0)

#### **1.6.1 Using a barcode scanner to load jobs:**

Select "Setup station" / "Import & export" to alter the barcode scanner options.

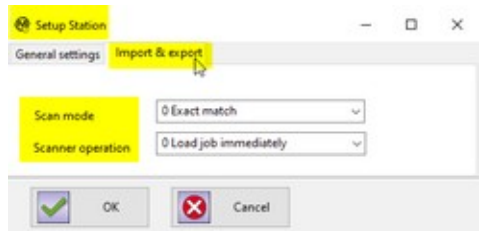

Scan mode determines how a scanned job name is treated:

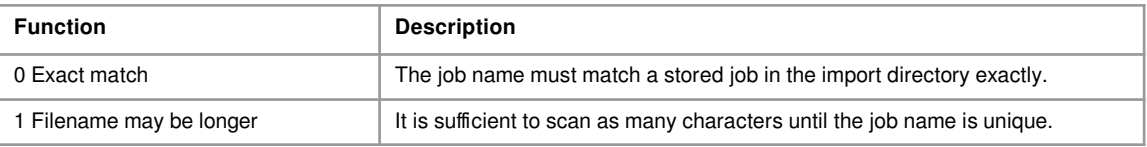

Scanner operation determines the behavior of the scanner:

**1**

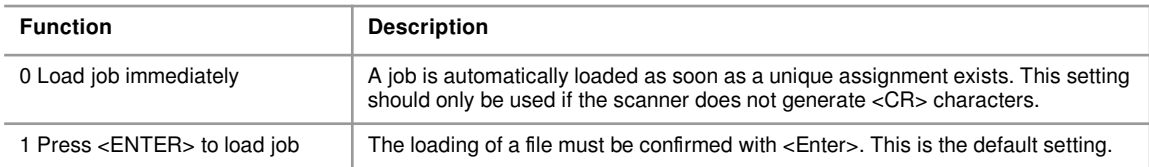

#### **1.7 Create an new or edit an existing material**

Regardless of the production mode, material properties can be edited any time.

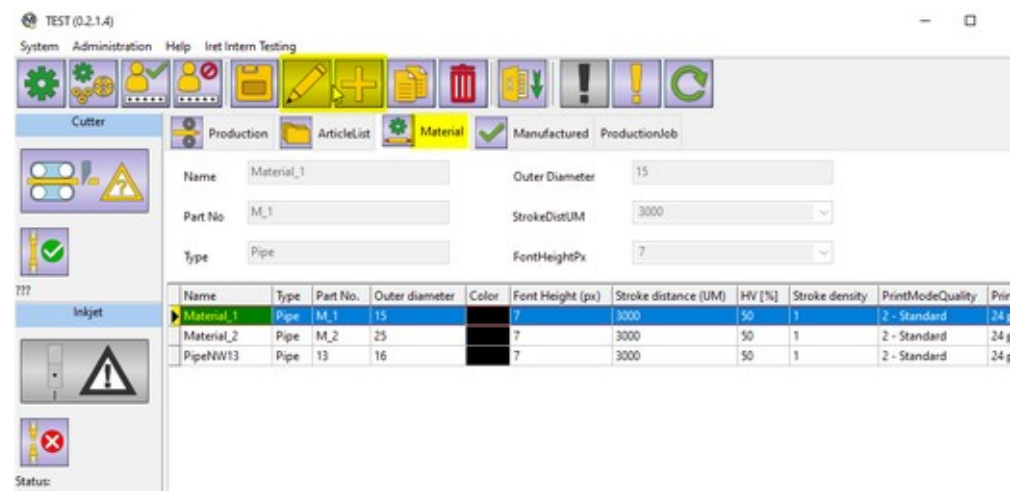

Select tab "Material", select an existing material from the table and click "Edit" (pencil symbol) or click "+" (plus symbol) to create a new material.

Select tab "General" to enter general material settings

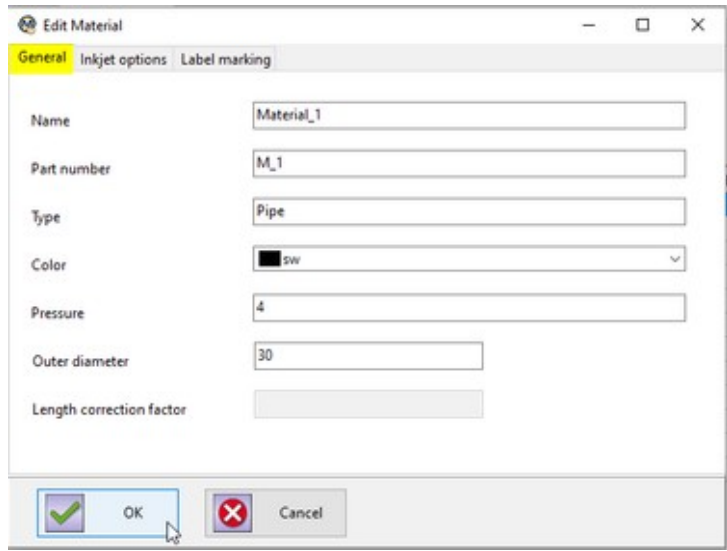

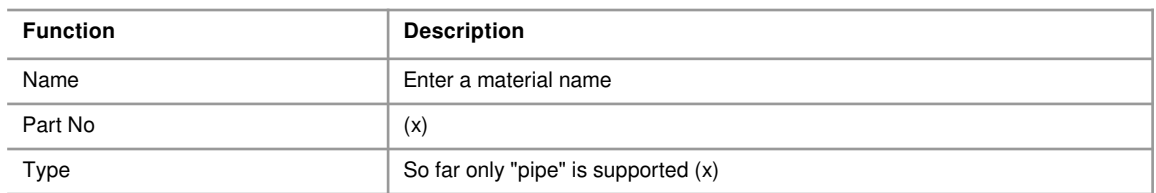

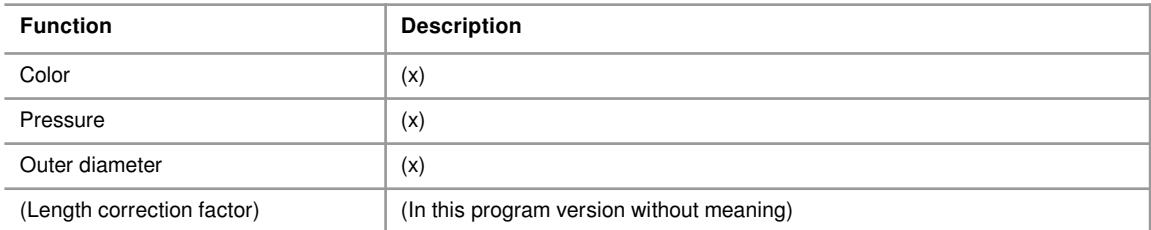

(x): This value is for user information only, but has no further significance for the program flow.

# **1.8 Inkjet options**

**1**

<span id="page-11-1"></span>Select tab "'Inkjet options" to chose one of the configured inkjet printers from the list (see chapter [1.9\)](#page-11-0).

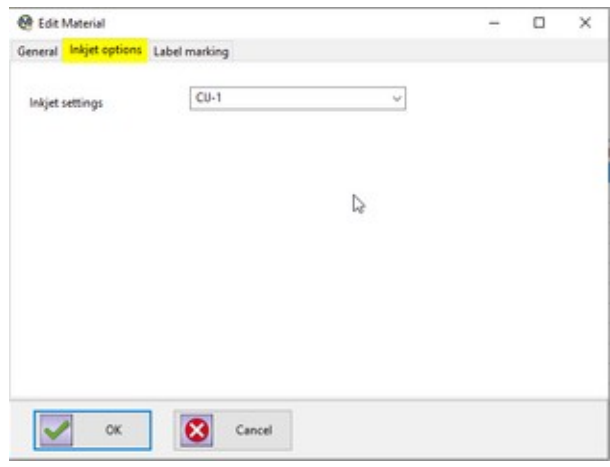

#### **1.9 Configure inkjet printers**

<span id="page-11-0"></span>From the main manu chose "Administration" / "CIJ settings" to create or alter a CIJ printer.

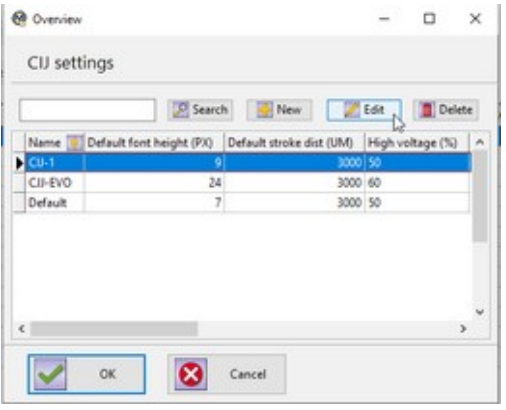

On the "General" tab enter the base inkjet settings.

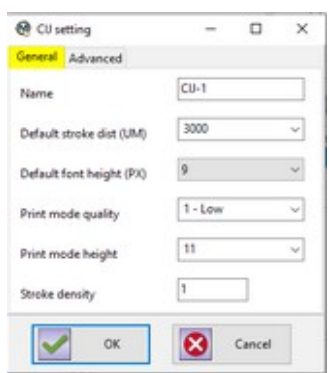

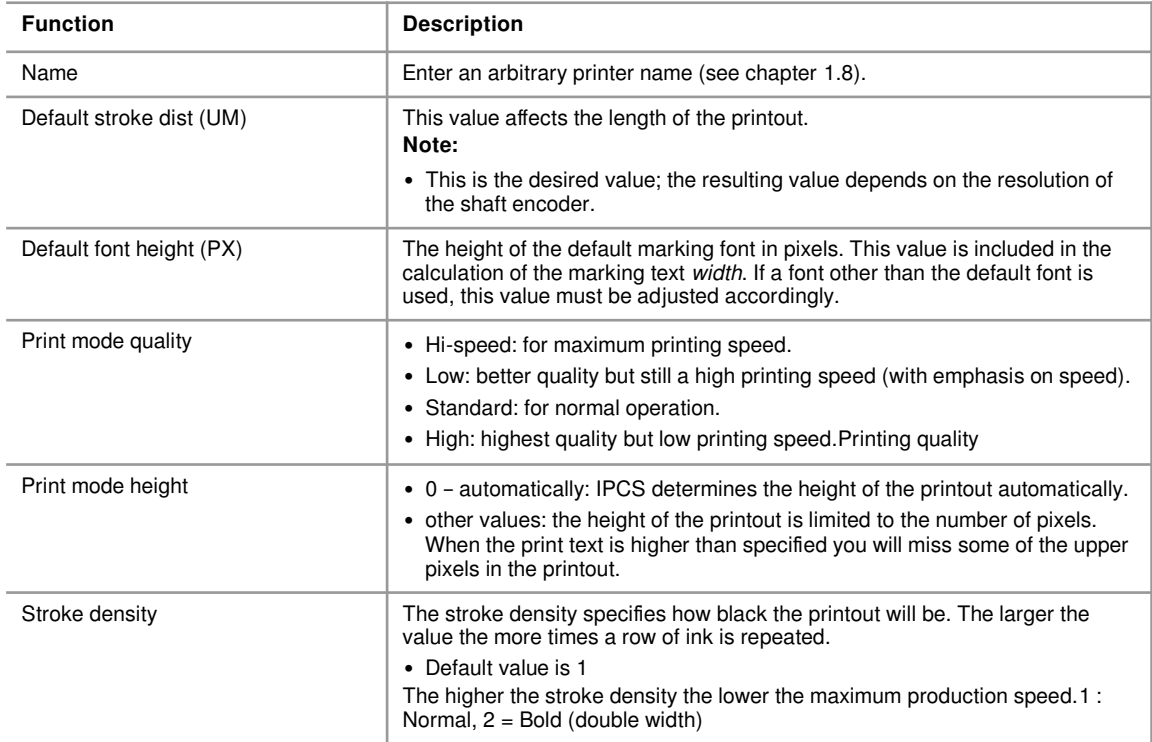

On the "Advanced" tab enter additional settings.

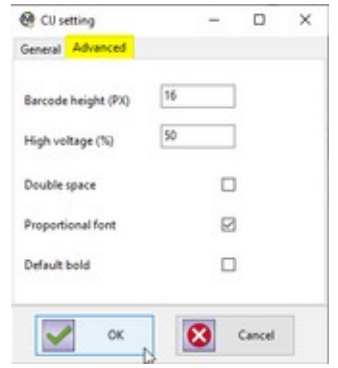

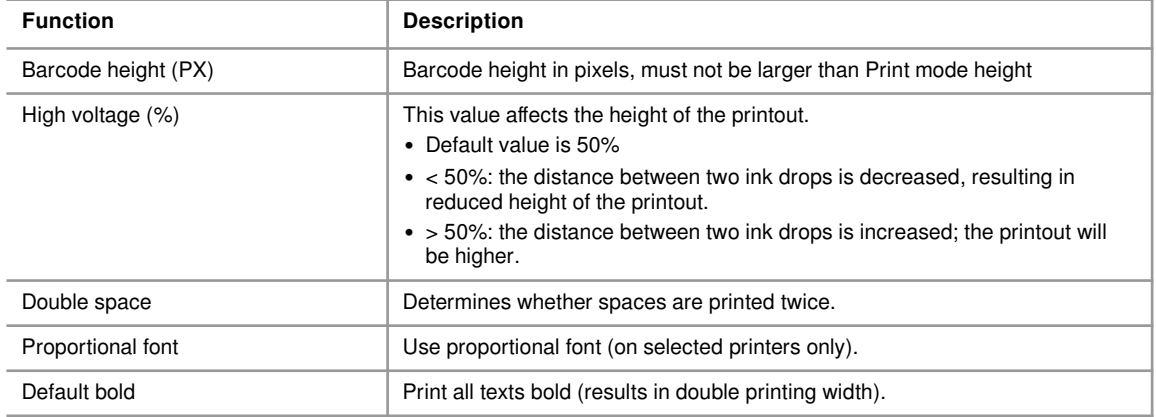

**1**